## 天津医科大学本科生转专业网上报名操作指南

学生本人登录天医教务系统 <http://tyjw.tmu.edu.cn/jsxsd/> 办理网上申请。如忘记密码, 本人持学生证到学院(系)教学秘书处重置密码。

1.学生在学生端: 学籍成绩一学籍管理一学籍异动信息界面中,点击"异动申请"。

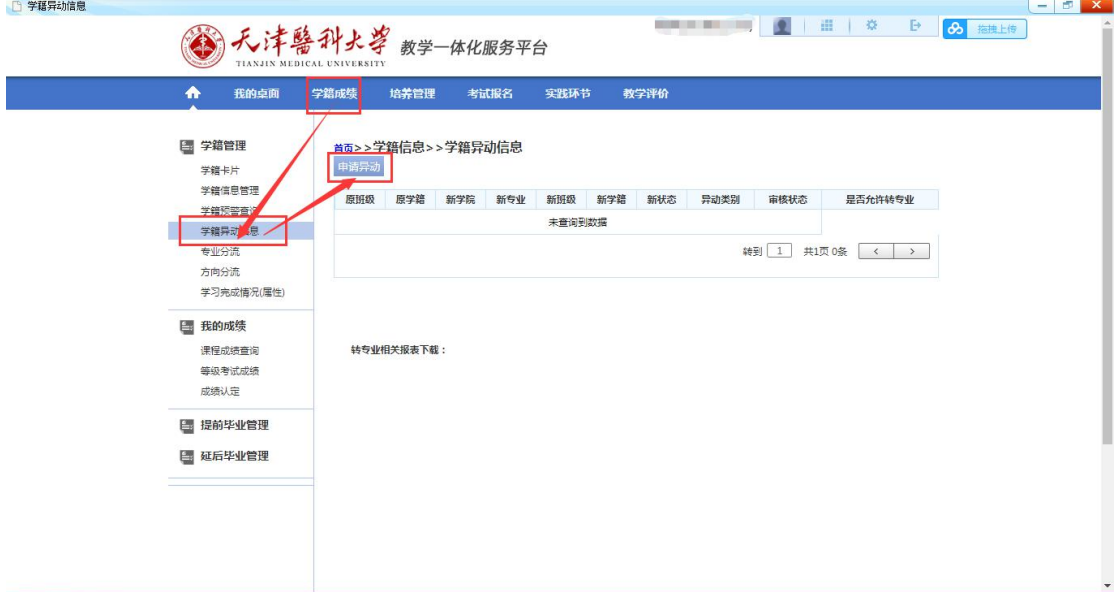

2. 录入异动申请信息。带"\*"为必填字段,完成录入异动信息后,下拉选定要转入的专业 点击"保存"。

## 注意:生效学期默认为大二学年的第一学期。

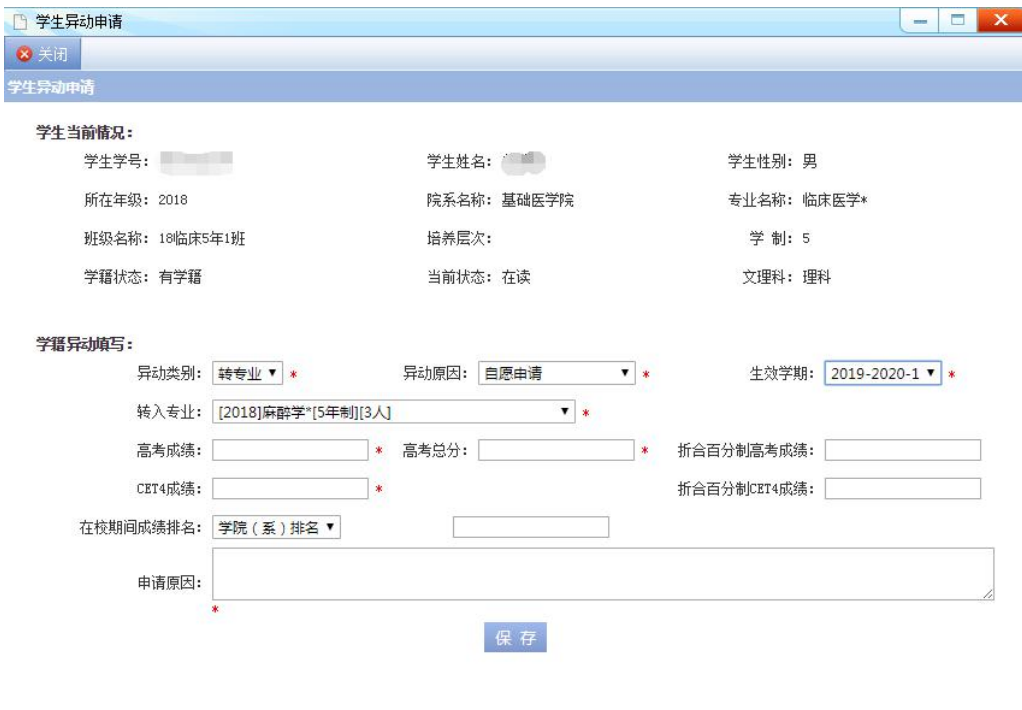

3.保存异动申请信息后, 返回如下界面, 下载文件《天津医科大学本科生转专业申请表.doc》。

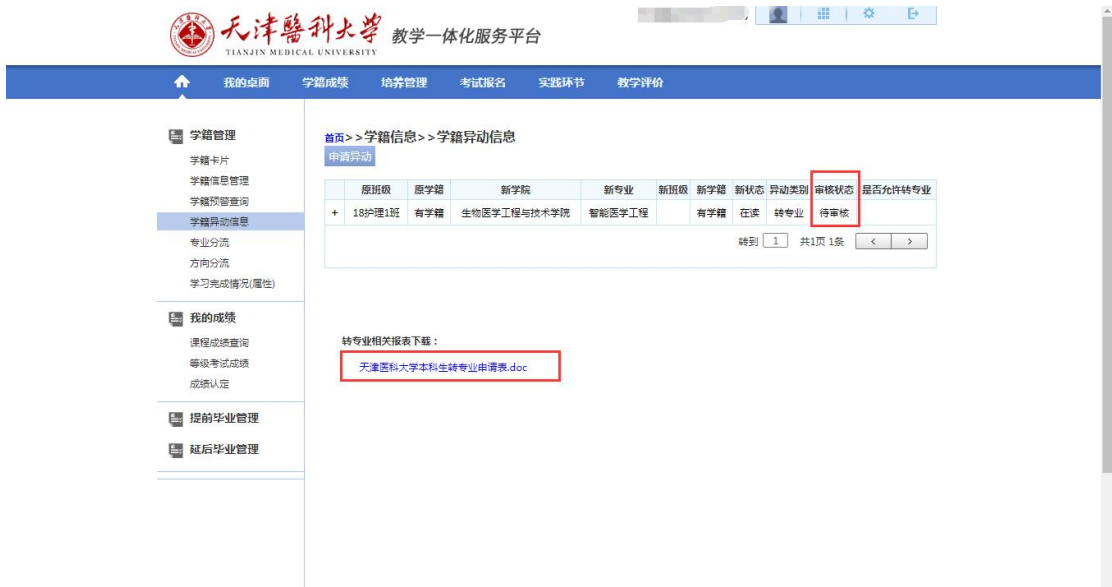

4.当转专业选拔工作结束后,通过选拔的学生按照教务处通知要求下载文件《附件一:天津 医科大学普通全日制本科生转专业协议书.doc》,《附件二:天津医科大学学生转专业通知 单.doc》。

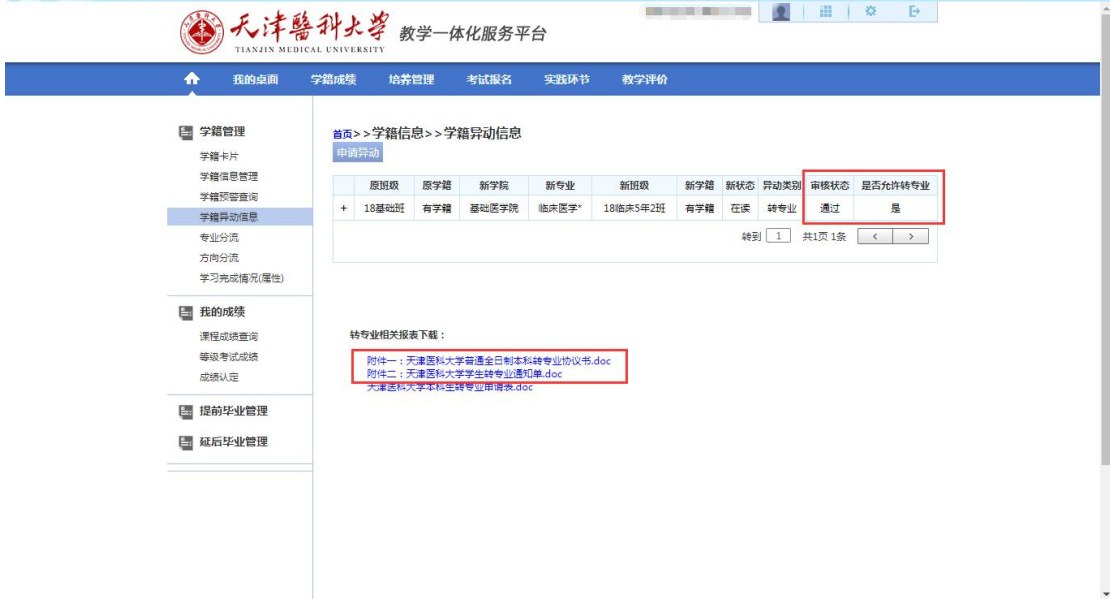